# **13. Create map file for RainMap**

# **13.1. Required software**

- Image software: Paint.NET, Photoshop, SAI, etc. (Require to use a layer) This manual is explained by using Paint.NET.
- ・ Software to confirm map: RainMap.exe

# **13.2. Web Browser**

- ・ Main map: **[OpenStreetMap](http://www.openstreetmap.org/)**
- ・ Confirm a map: Use website to confirm distance from the center position by such as "Draw circles on the Google Map" . **<http://www.nanchatte.com/map/circleService-e.html>**

# **13.3. Display**

High resolution monitor recommended (2560x1440)

# **13.4. Overview**

- 1) Capture the map screen from homepage.
- 2) Paste it to the image software.
- 3) Slide a map of homepage to capture the best part.
- 4) Paste it and to combine a map.
- 5) Repeat this procedure "1" to "4" to create a size for RainMap. (Maximum radius range of view for RainMap is 50km, therefore it might need about 100km)
- 6) Adjust color of combined images.
- 7) Create bmp file.
- 8) Create txt file of map copyright.

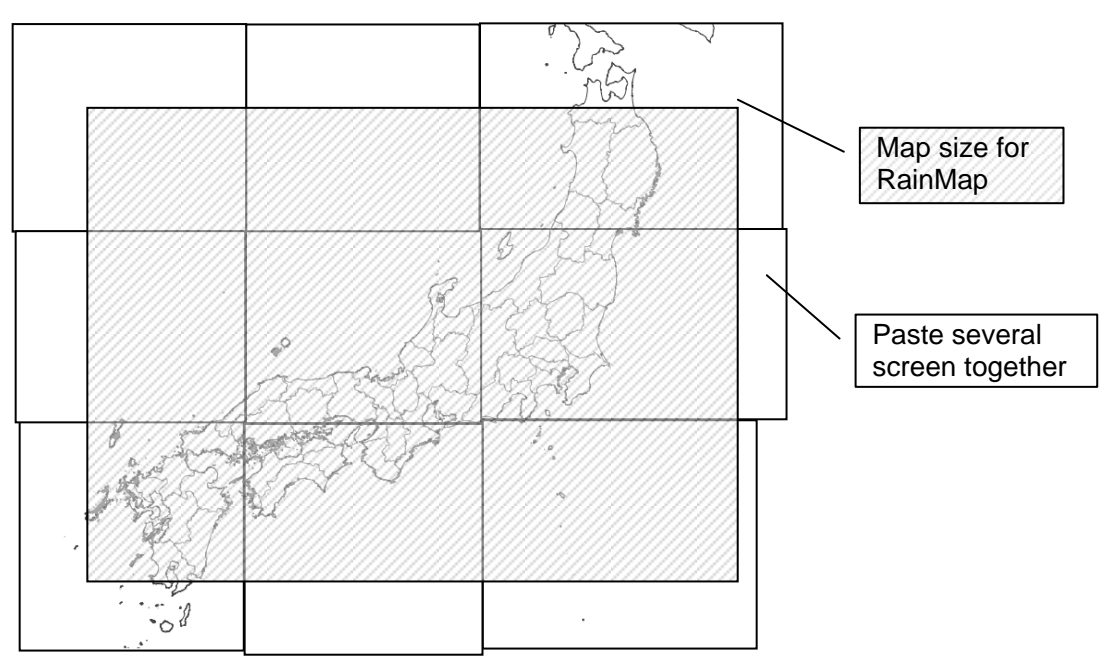

# **13.5. Create a map**

[Map setting] Center position: Radar position Map : 11 Type of map : Transit map

# **13.5.1. Cut maps**

# **1. <OpenStreetMap>**

Open website of **[OpenStreetMap](http://www.openstreetmap.org/)** from browser.

1) Click [Go] after entered Lon/Lat of radar position.

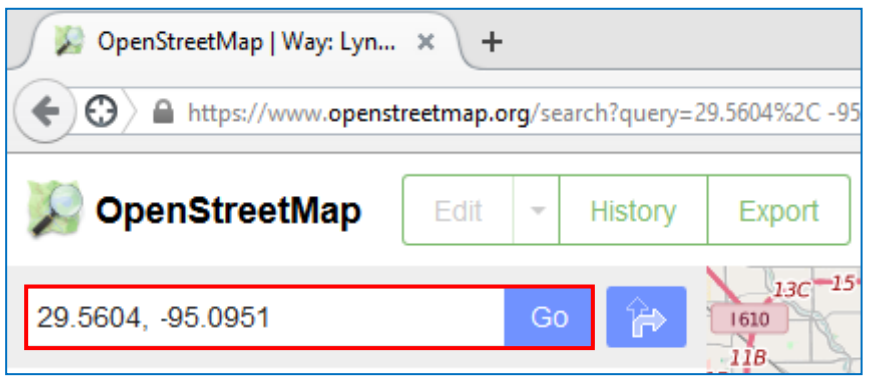

2) Click the target of Lon/Lat to move a map and display.

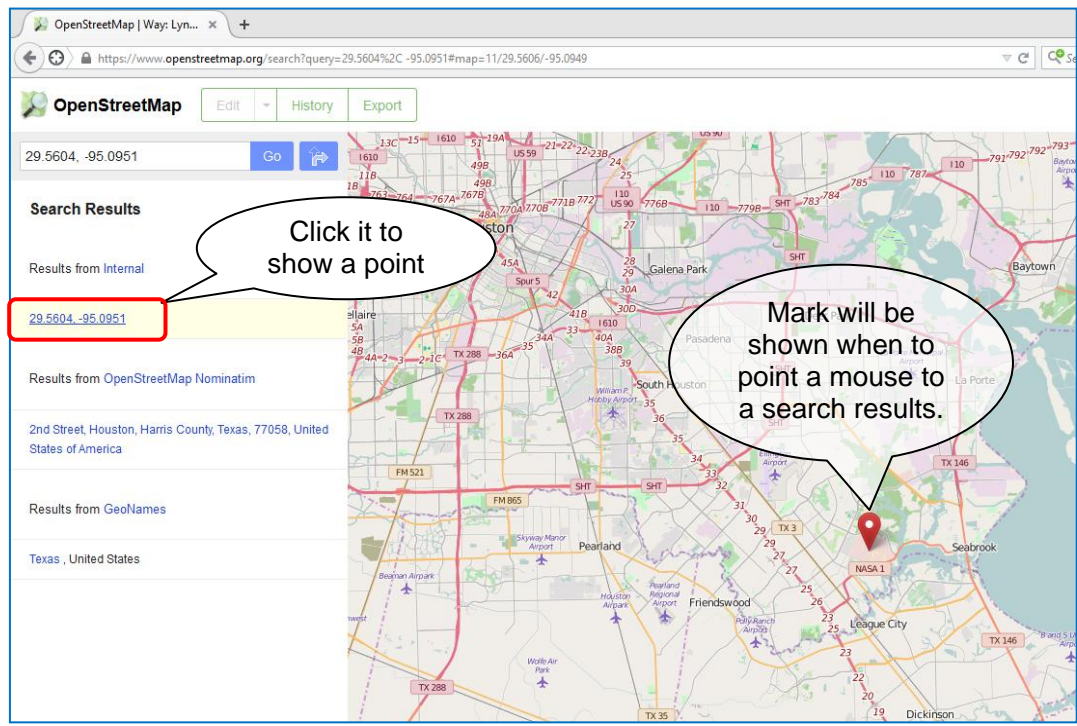

# **2. <OpenStreetMap>**

Click [+] or [-] button or change scale number of URL directly to11. http://www.openstreetmap.org/#map=11/29.5624/-95.2089&layers=T )

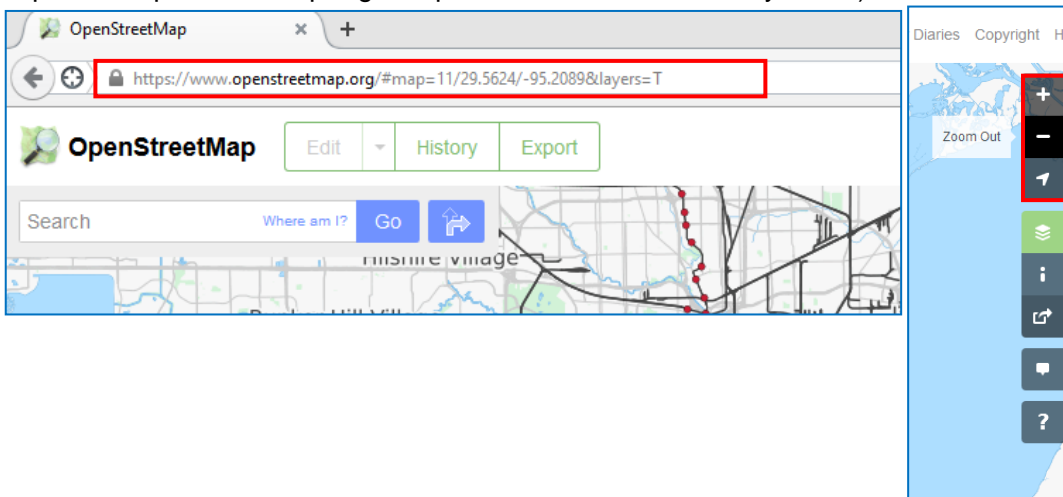

### **3. <OpenStreetMap>**

# Change layer to transport map.

Click [Layer] Select [Transport Map] from windows of [Map Layers].

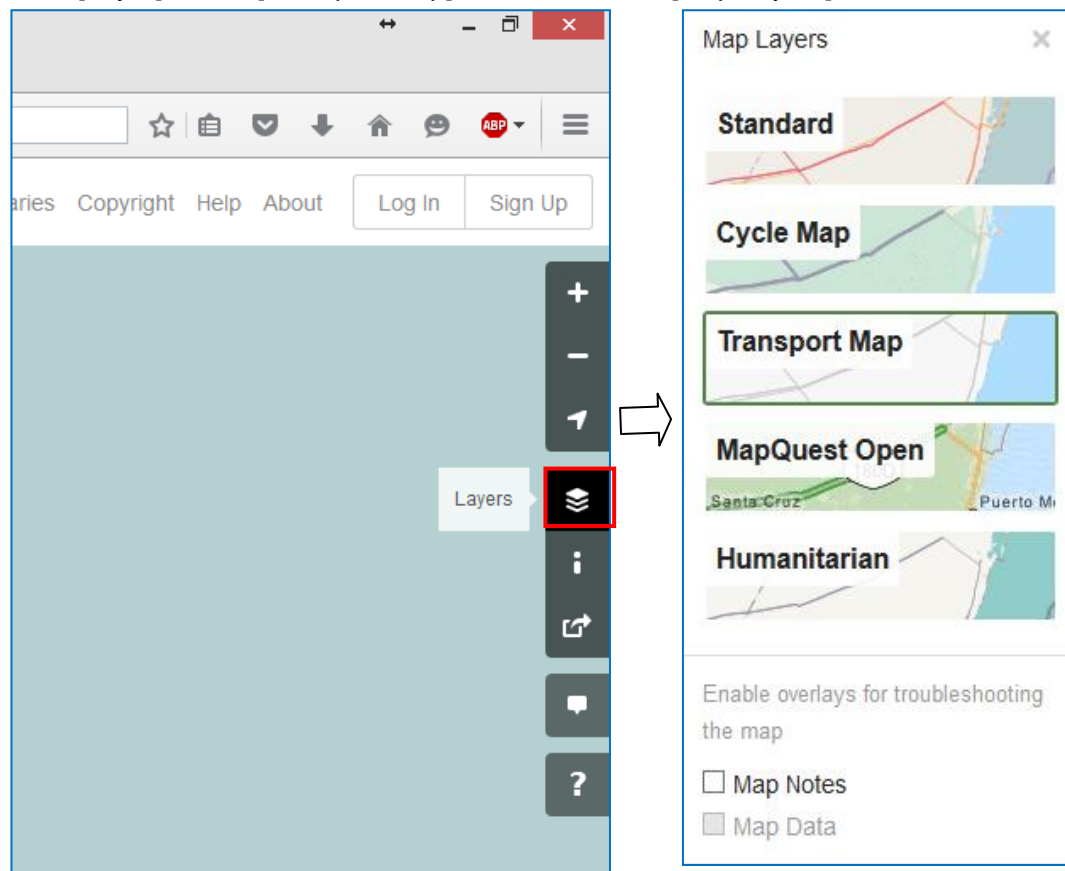

#### **4. <OpenStreetMap>**

Close [Search result] and [Map layer] windows to enlarge capture screen.

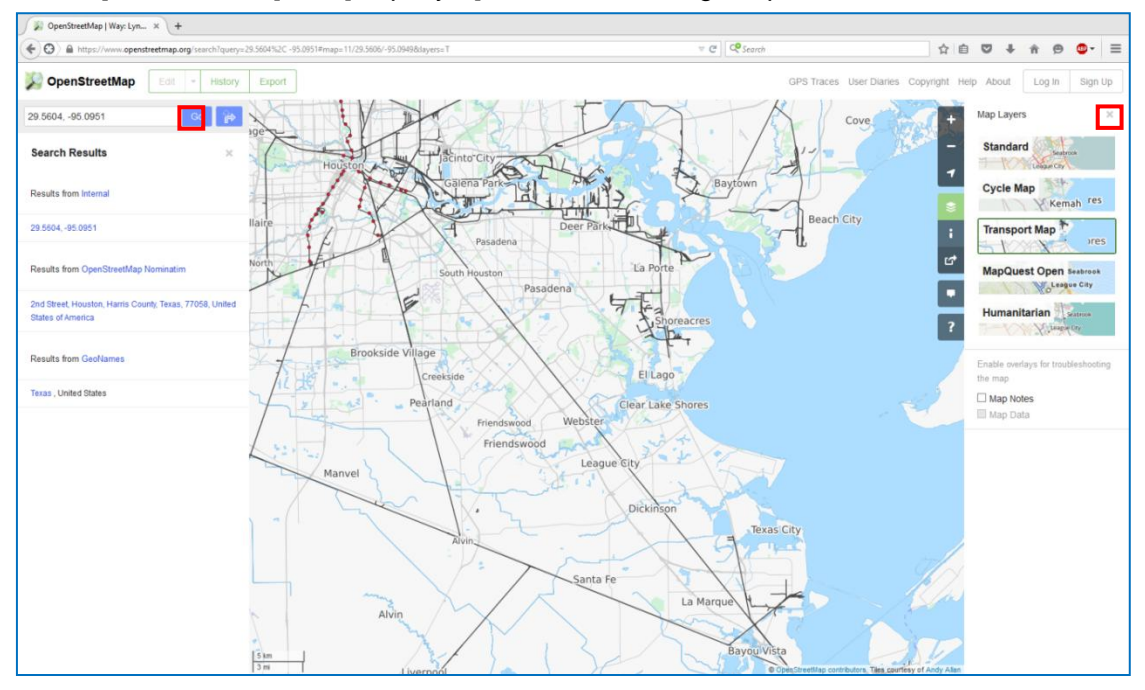

#### **5. <Paint.NET>**

Setup canvas size on Paint.NET.

[Canvas Size]

Width : 3500 pixel

Height : 3000 pixel

Cut a map about 100km from the center position.

・Select [Canvas Size] -> [Image] from menu bar.

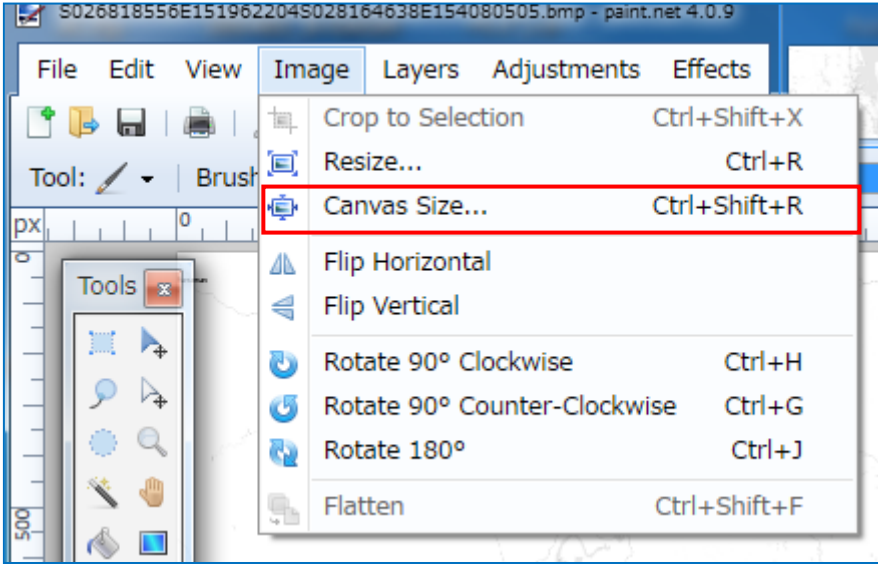

・Set a pixel size of canvas size.

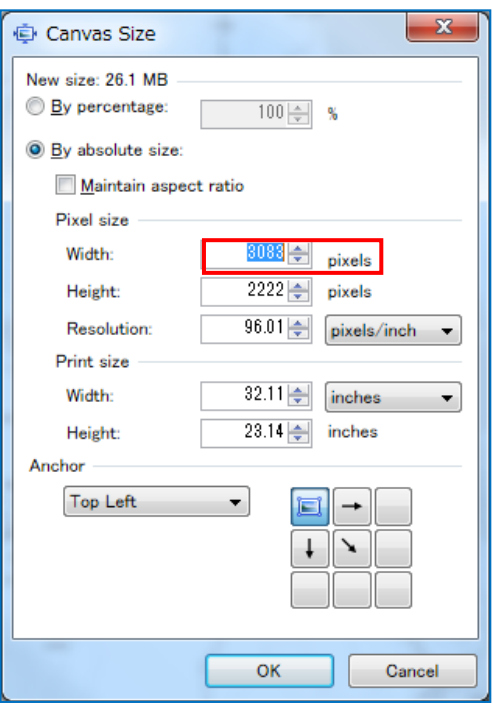

#### **6. <Paint.NET>**

To indicate [Windows] -> [Layer] if windows of layer is not shown on the screen.

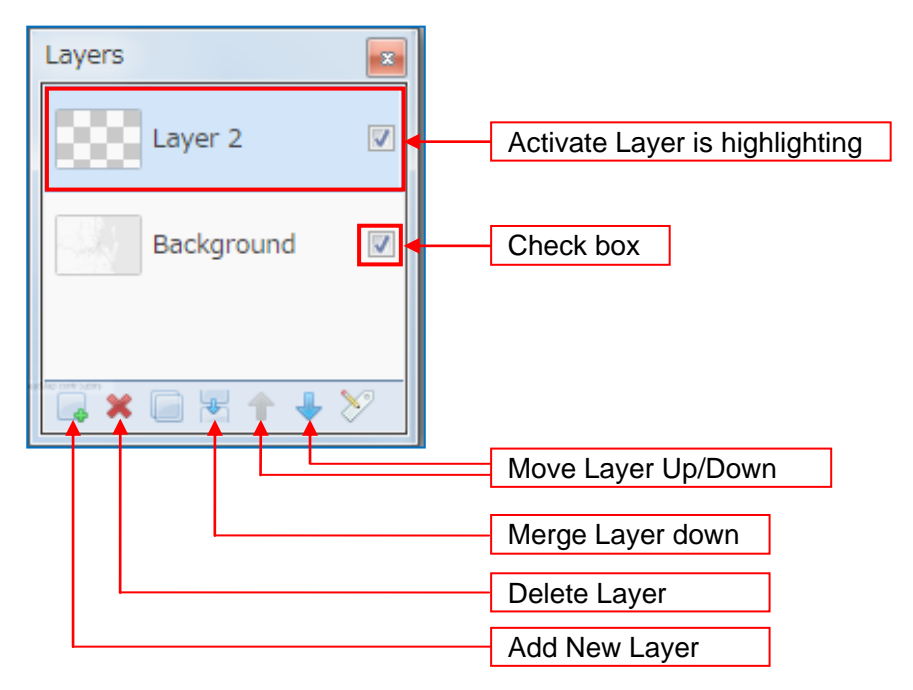

### **Caution:**

- 1) Activate layer is highlighting. Confirm to use active layer before copy, paste, and others. (Display screen is not always activating)
- 2) Before activate other layer with a range selected, it must deselect range in case of other layer is effective to a select range of previous layer! \*It could release a select range from [Edit] -> [Deselect]

### **7. <OpenStreetMap>**

Press [Alt] + [PrtSc] to copy a map screen of OpenStreetMap.

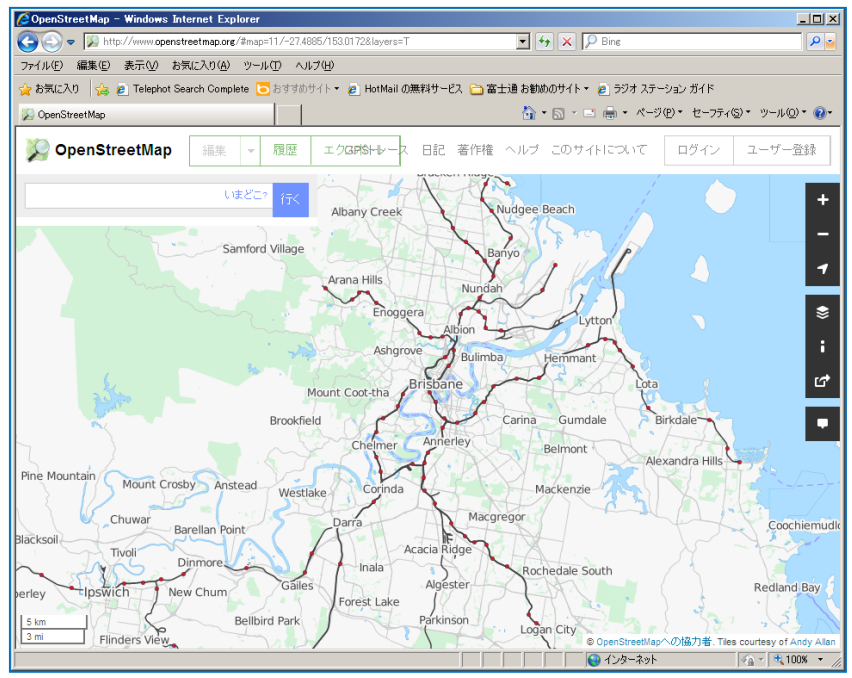

#### **8. <Paint.NET>**

Click [Add New Layer] at a windows of Layers (New layer would be highlighted), then click [Paste] to paste a screen of Open StreetMap into a new layer.

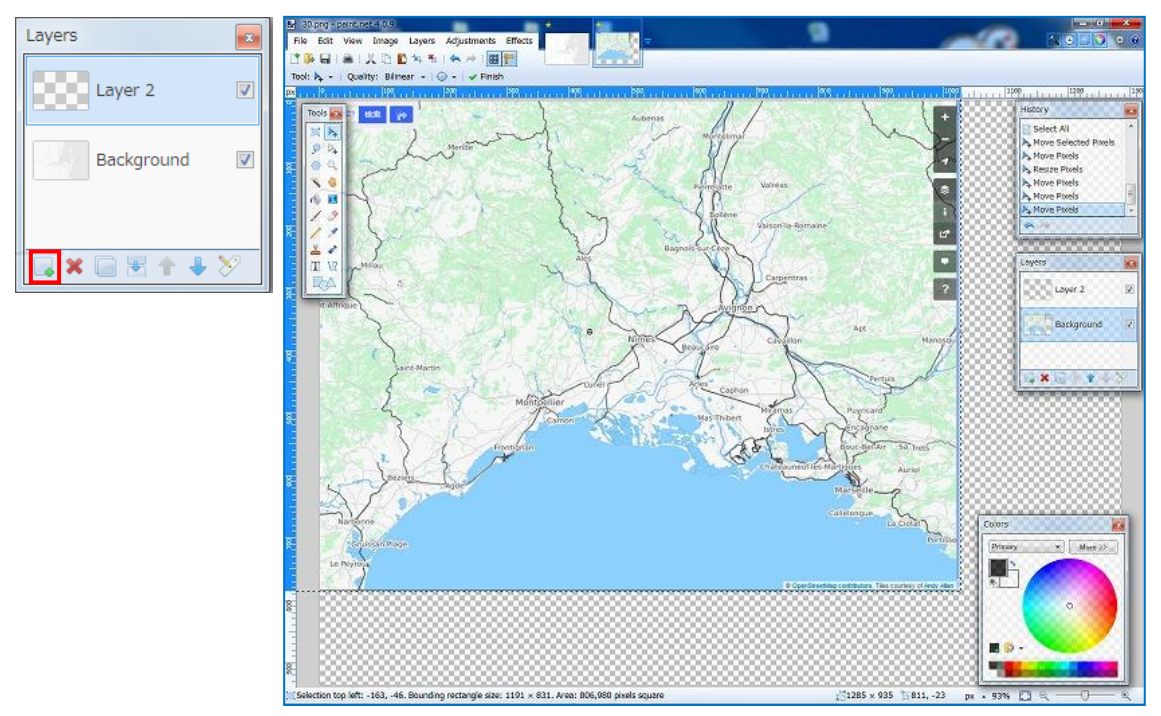

Copy only a part of map from procedure "8" and Select [Tools] -> [Rectangle Select]. It could make a fine adjust by using [Move Selection].

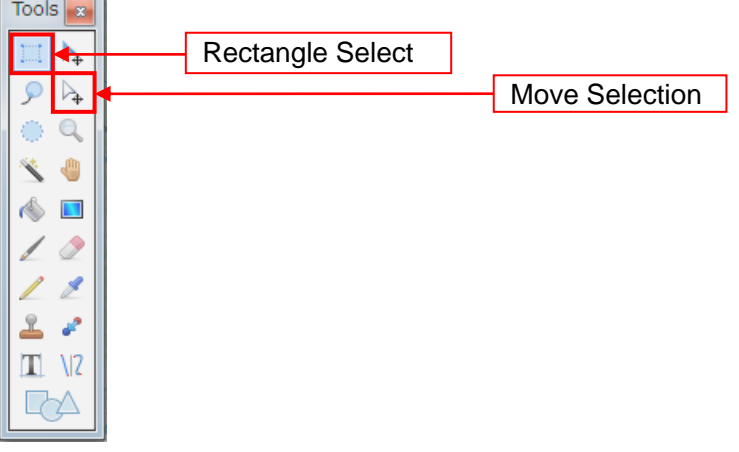

Select only a part of map and click [Copy].

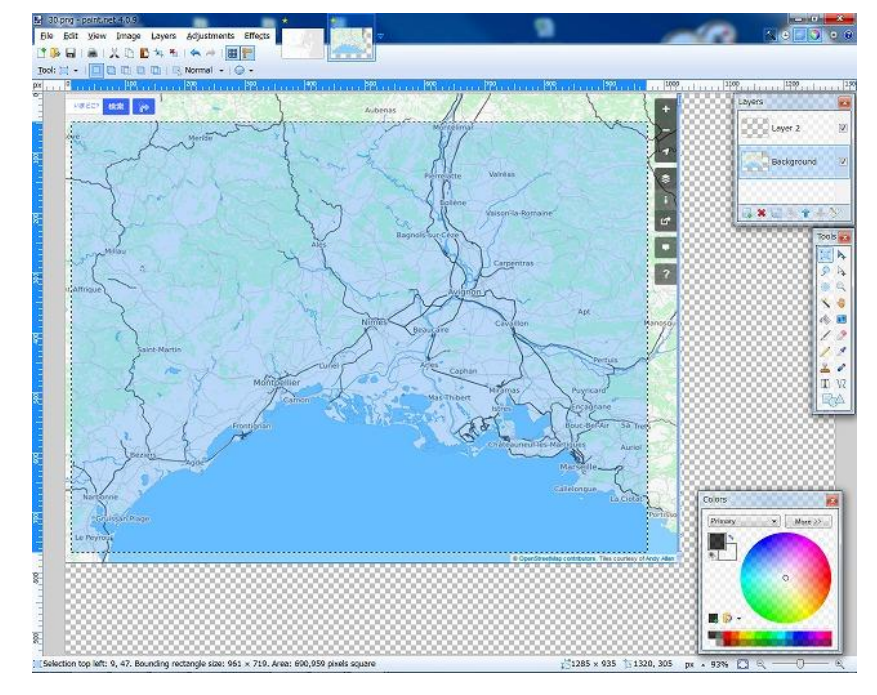

# **10. <Paint.NET>**

Click [Add New Layer], it would be highlighted on new layer, then click [Paste] to paste a map into a new layer. (A part of map that copy at procedure "9" would be pasted)

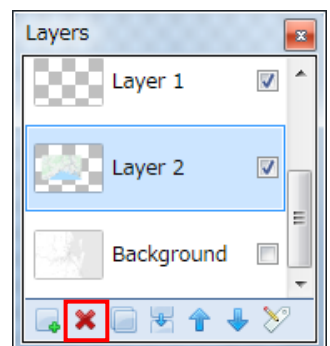

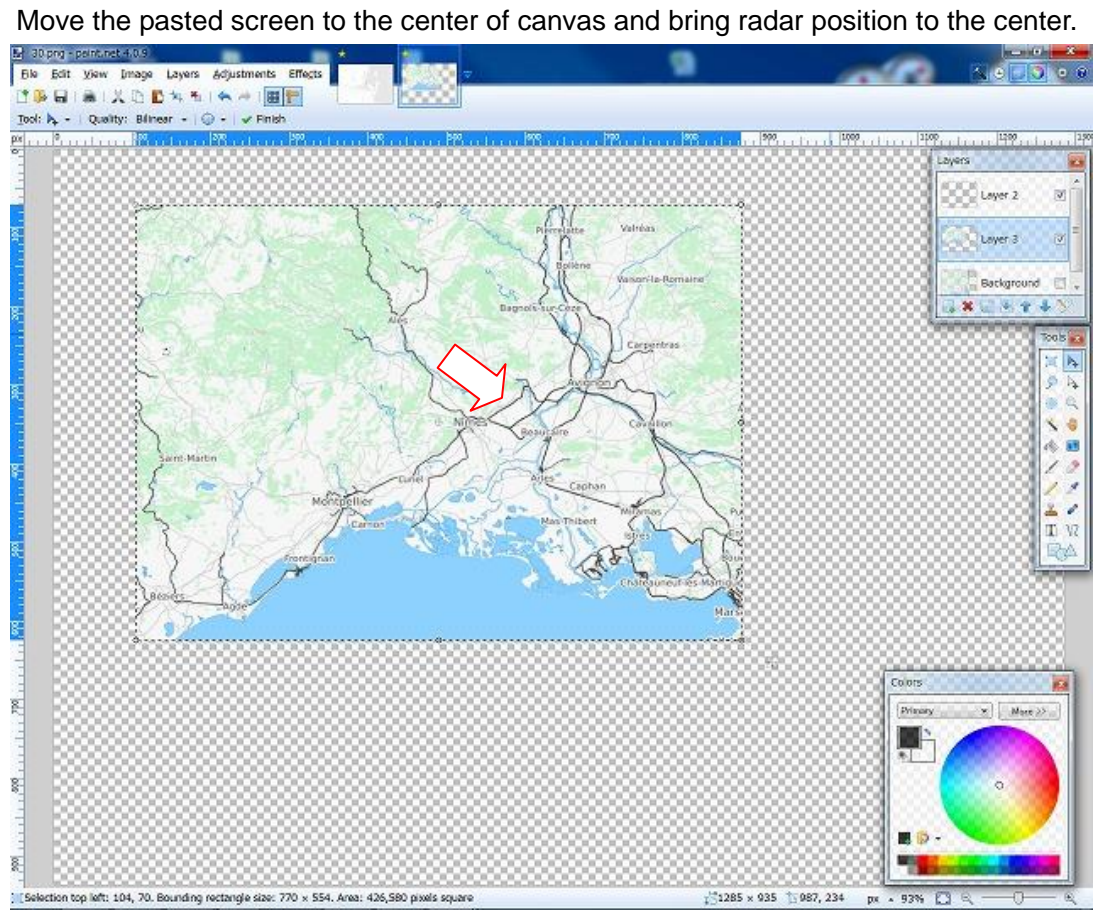

#### **12. <Paint.NET>**

Delete unnecessary layer of without having map (procedure "8"). Confirm the highlight before click [Delete] button.

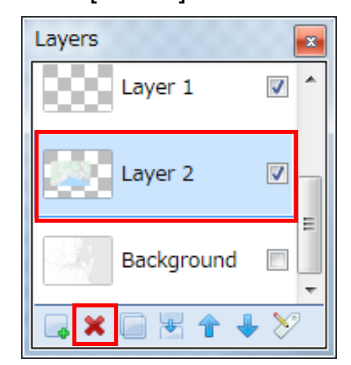

### **13. <OpenStreetMap>**

Slide a map display position of OpenStreetMap. (Pile up a little with the previous copy range.)

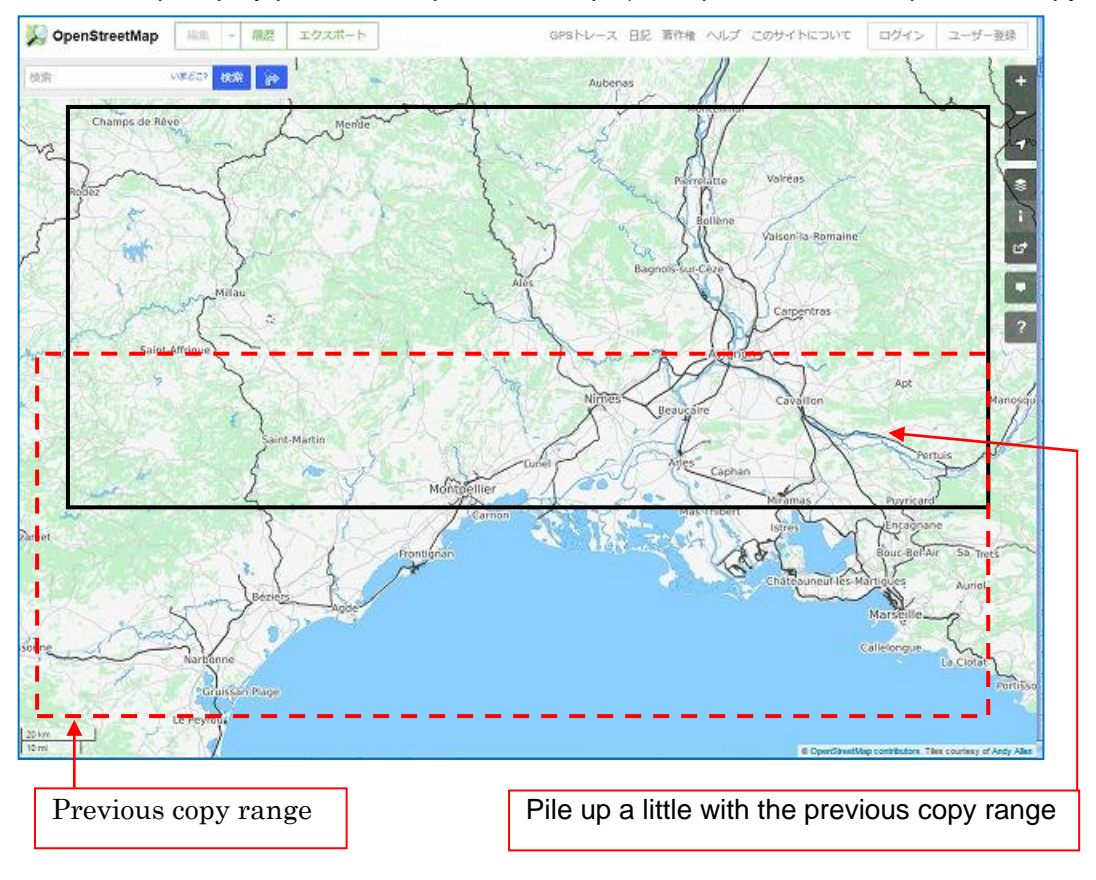

#### **14. <Paint.NET>**

Copy a map screen -> Add new layer by Paint.NET -> Confirm that added layer is selected -> Paste a copy screen.

Copy new layer after selected a part of map only. (Refer the procedure "7" to "10")

#### **15. <Paint.NET>**

Delete unnecessary layer. (Refer the procedure "12")

Adjust two layers to pile up the same part of map by indicating layer of procedure "11" and "14"..

(To correct the position deviation by clicking check box of layer to turn ON/OFF and move one of a map a little when both map screens are nearly piled up.)

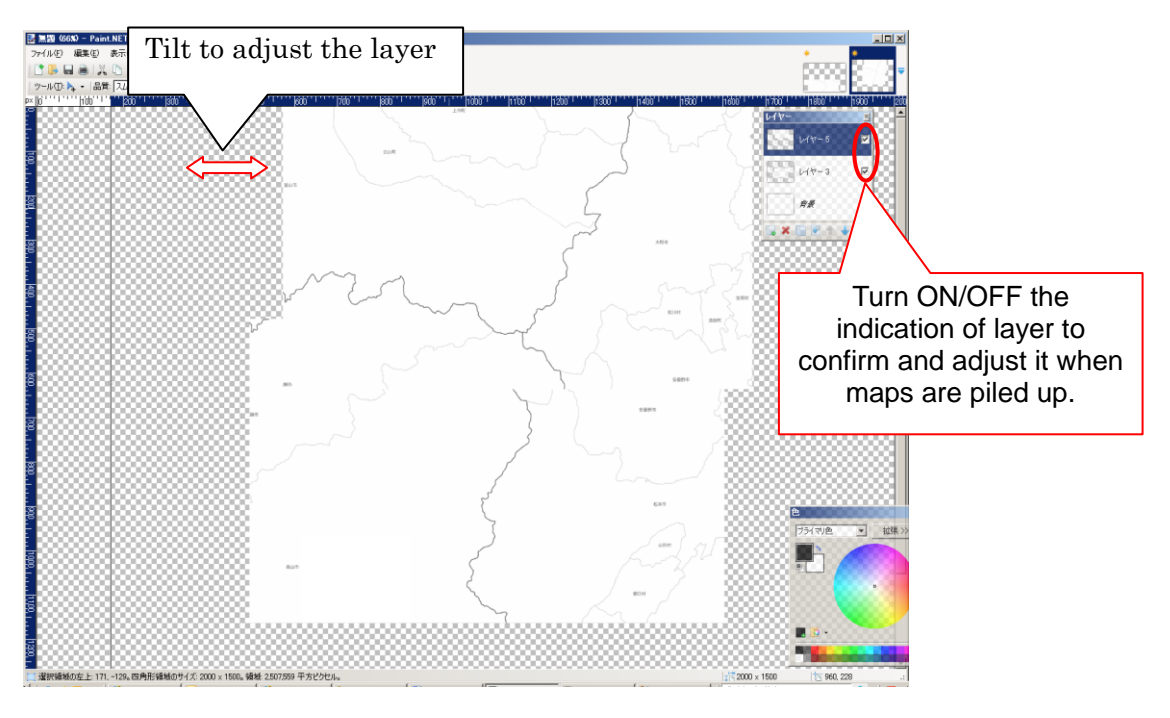

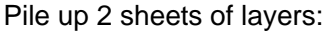

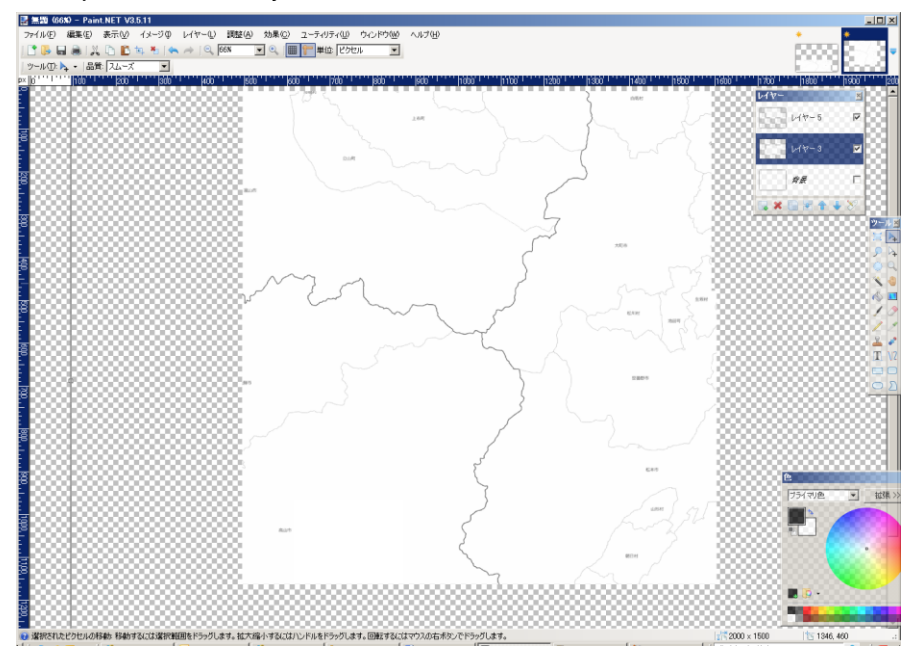

Click [Merge layer down] button to merge the bottom layer and selected layer to joint it.

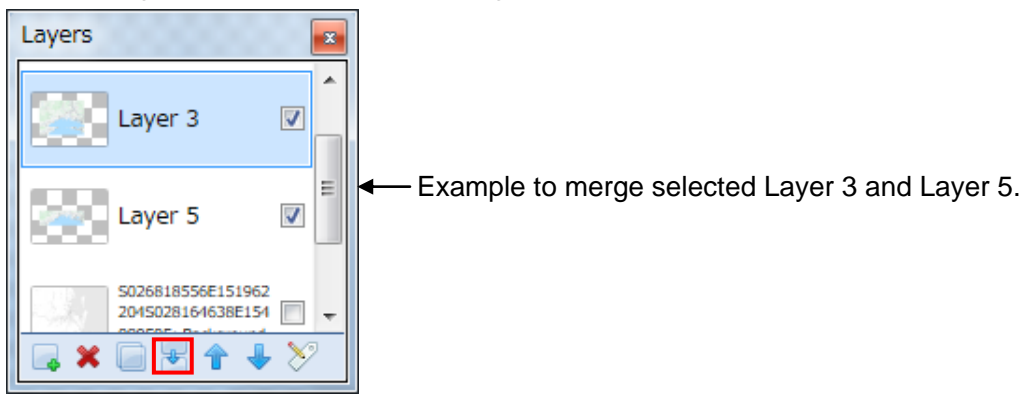

#### **18. <Paint.NET>**

Repeat procedure "13" to "17" until it becomes canvas size.

#### **19. <Paint.NET>**

Search Lon/Lat of Top-Left and Bottom-Right for cutting a whole map. Move a cutting position of OpenStreetMap web browser to the center.

Click [Where am I?] and put a mouse on Lon/Lat under search results. Mark would indicate in the center of map.

Click [Alt] + [PrtSc] to copy screen while mark is indicating in the map.

Notice: Take a note of Lon/Lat Top-Left and Bottom-Right for using as a file name.

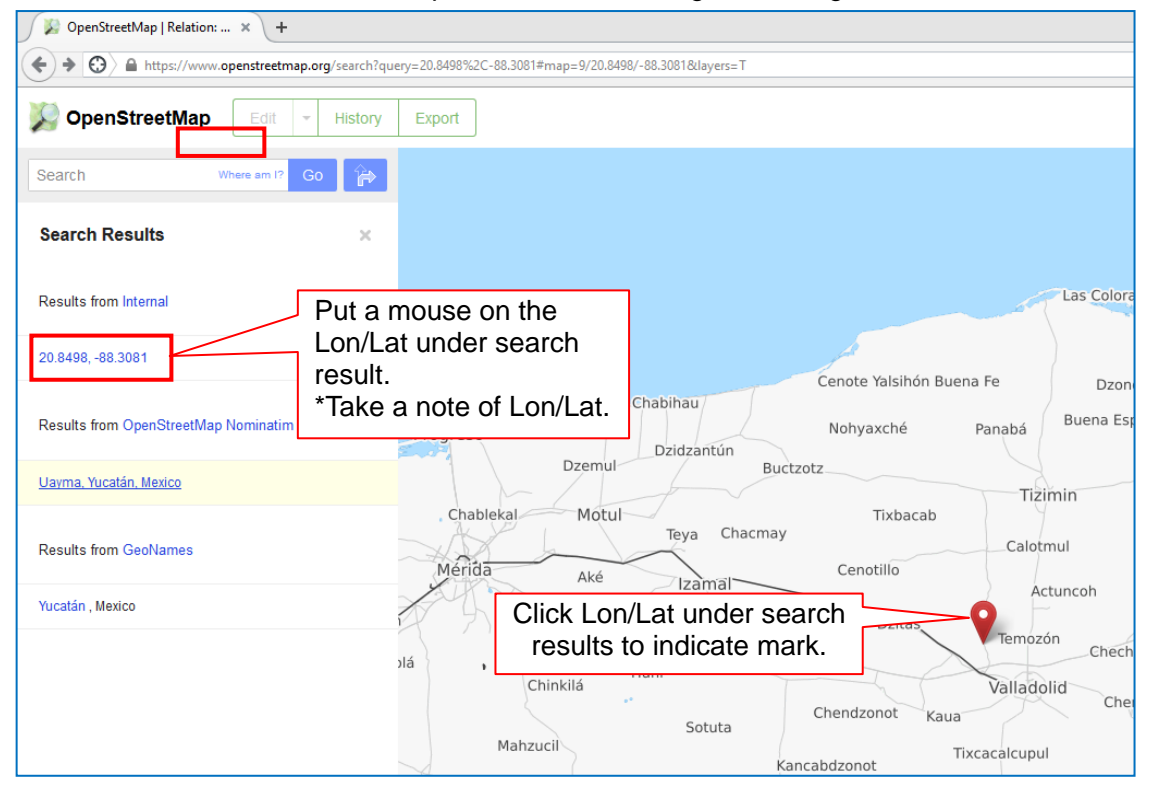

- 1) Add layer and click [Paste] to paste a screen of OpenStreetMap including a mark.
- 2) Use [Rectangle Select] to cut a part of mark. (Cut a part of map that easy to confirm a position.)

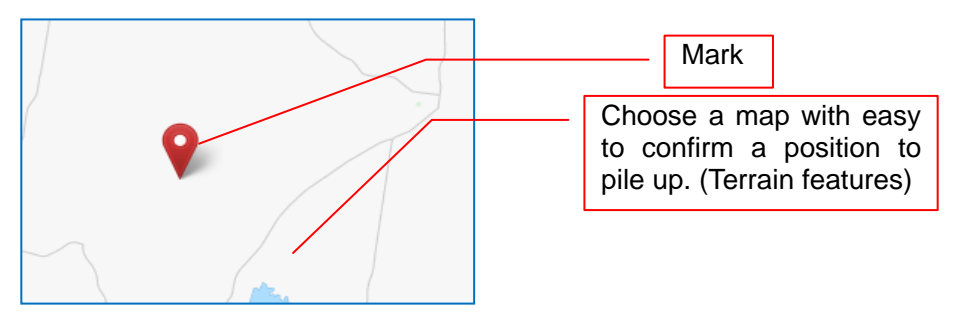

#### **21. <Paint.NET>**

Indicate layer of position information and map. Selected two layers with position information adjust to be piled up.

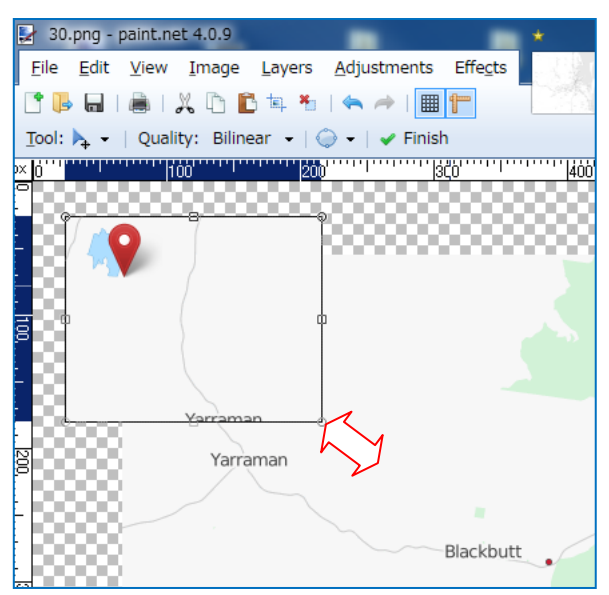

#### **22. <Paint.NET>**

Do the same way even to the mark of Bottom-Right to cut a part of map. (Refer the procedure 20 to 22)

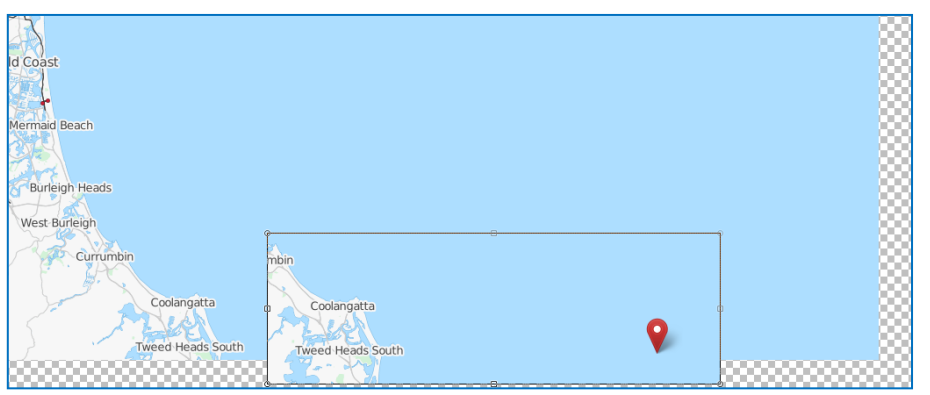

Indicate a layer of mark and map layer.

- 1) Choose a layer map and range of Top-Left to Bottom-Right.
- 2) Click [Copy] to copy this image (Choose a position of layer with a mark).

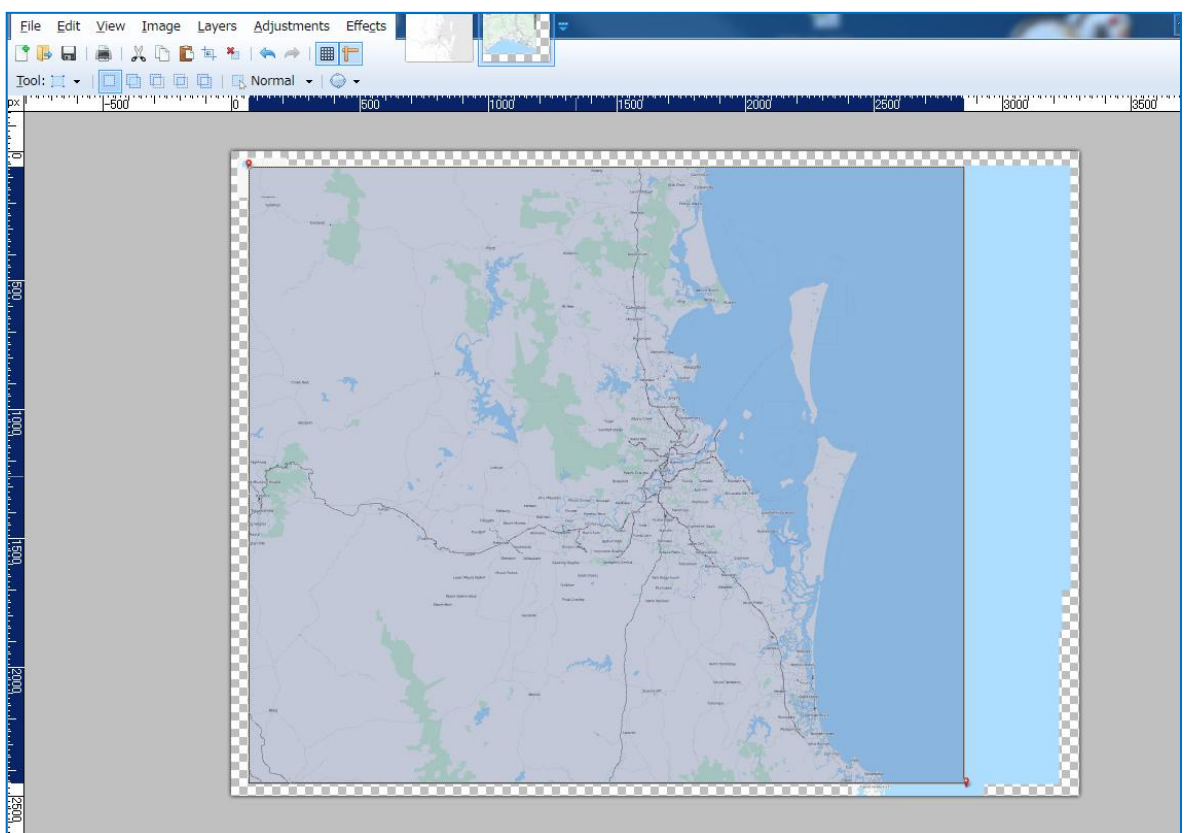

- 1) Click [File] menu Select [New] for making a new image.
- 2) Canvas size: Width 800 x Length 600 pixel (It should be smaller than image to paste)
- 3) Paste a data that copied at procedure "23".
- 4) Select [Expand canvas]

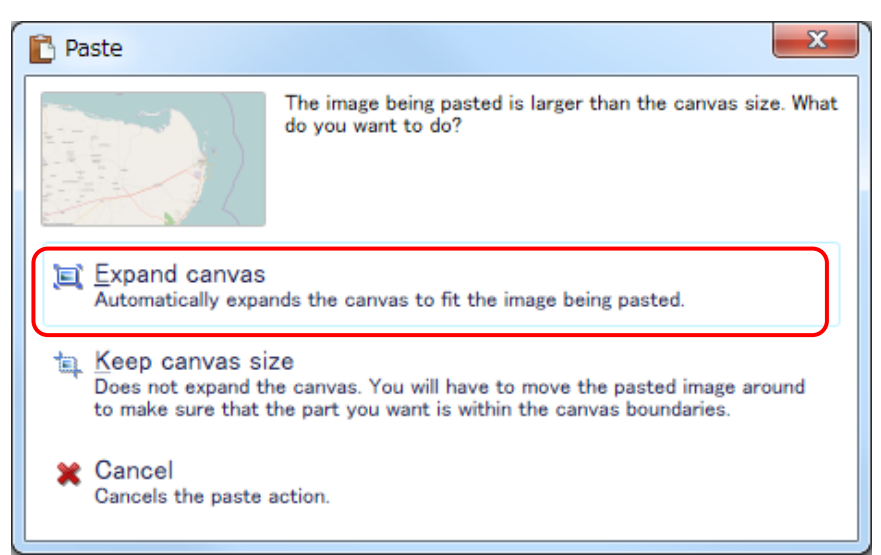

#### Complete color map:

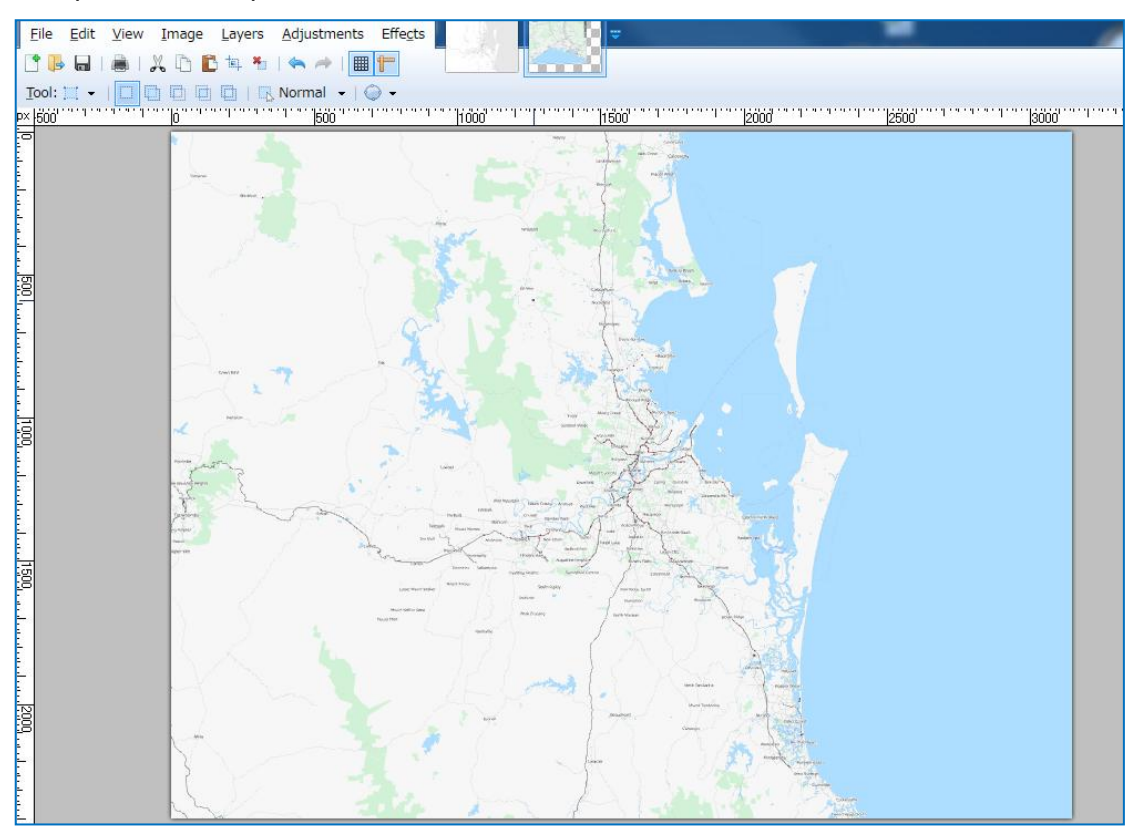

# **13.5.2. Change color of map**

Change the color of map to gray for RainMap because OpenStreetMap is having lots of colors. (The reason of changing a color to gray is because of the view range on RainMap is using white) [Map color] Land: RGB255 Sea : RGB232

1) Click [More] button to open RGB input screen from [Windows] -> [Colors] if color windows is not indicated.

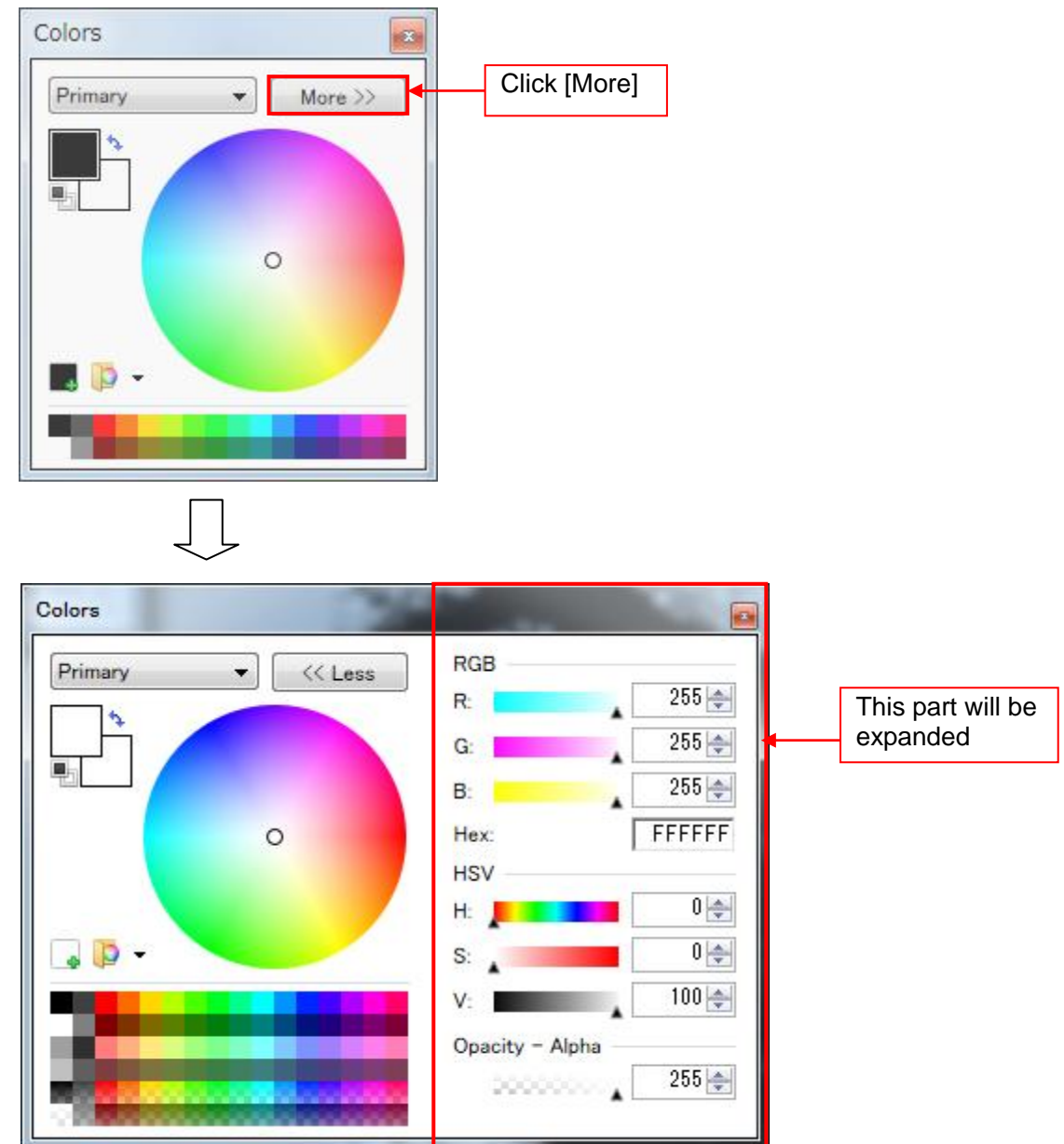

 $\mathbb{R}$  Untitled - paint.net 4.0.9 File Edit View Image Layers Adjustments Effects **CBERADDEMIAAIET** Tool: <mark>></mark> ← | Quality: Bilinear ← | <mark>◇ ← | ← Finish</mark><br>p×||1360''''''||1400''''''||1460''''''||1600'''''||1600'''''||1600'''''||1700'''''||1760'''''||1800''''''||1600''''''||1800'''''||1800'''''||1800'' היים 1999. היים 1994. היים 1999. היים 1999. היים 1991. ה-1. 1991. היים 1991. היים 1991. היים 1991. היים 1991. ה •Redcliffe Clontarf Kallangur Sea line Sea Brighton dotted line Bracken Ridge Nudgee Beach Albany Creek Yugar Samford Village Banyo Nundah Green mountain jera Lyttor ior Ashgrove Bulimba Hemmant **Bris** sbane ota Mount Coot-tha Brookfield Gumdale Birkdale Carina

#### **2-1) Erase indication of sea line/dotted line:**

- 1) Click [Tool] -> [Color Picker] to get a value of sea color (except line/dotted line). [Colors] R:173 G:222 B:255
- 2) Use the same sea color value to fill line/dotted line.
	- Tool: Paint Bucket

Flood Mode: Global

Tolerance: 30% (A low setting dictates that pixels must be a close match to the click point pixel in order to be filled. A high setting allows a wider variance of pixels to be included in the fill operation)

[Tool] -> [Paint Bucket], click line/dotted line to fill color.

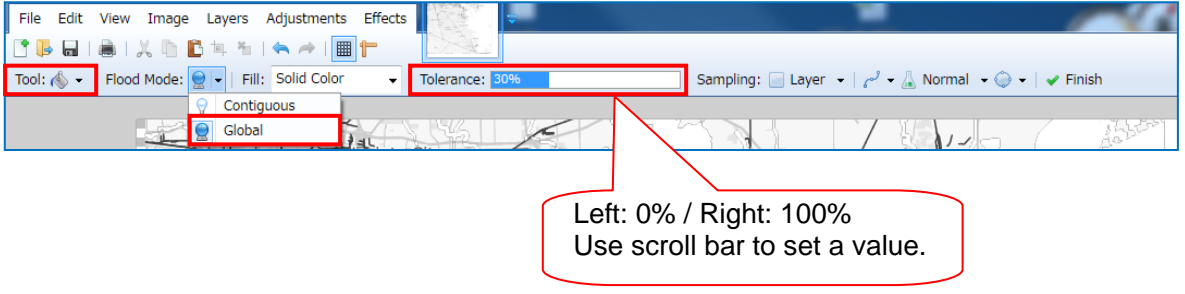

Sea line and Sea dotted line are erased:

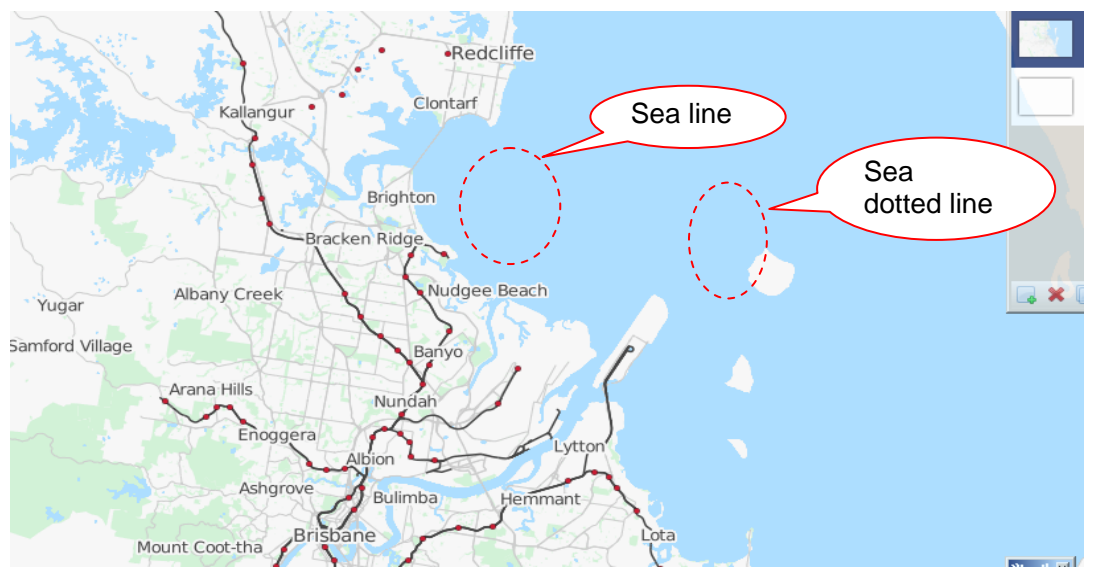

#### **2-2) Erase indication of green mountain:**

1) Click [Tool] -> [Color Picker] to get a value of land color. [Colors] R:247 G:247 B:247

2) Use the same land color value to fill green mountains. Tool: Paint Bucket Flood Mode: Global Tolerance: 20% [Tool] -> [Paint Bucket], click green parts to fill color. Green mountains are erased.

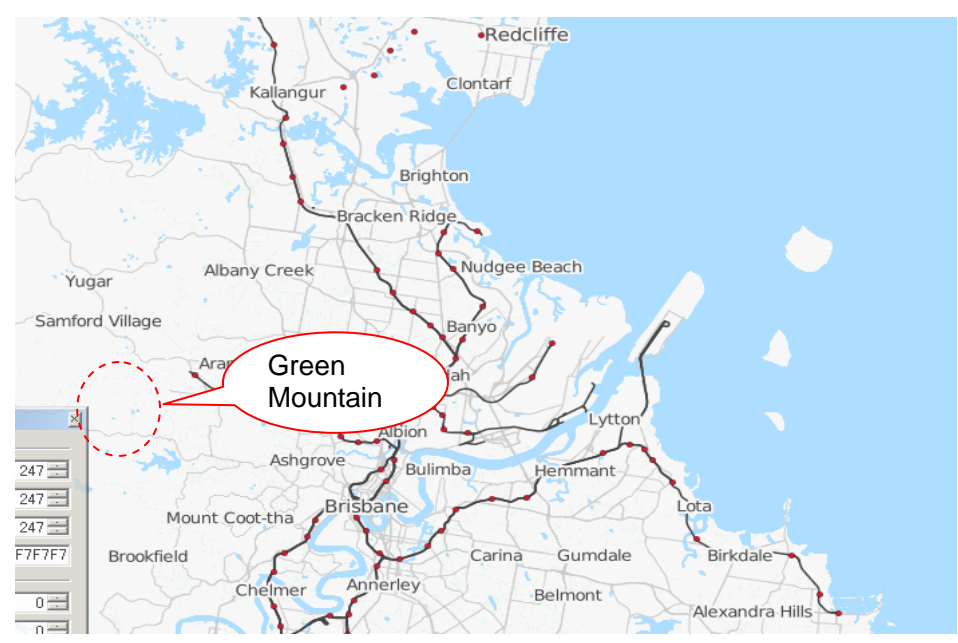

3) Change colors to Black and White. [Adjustments] -> [Black and White]

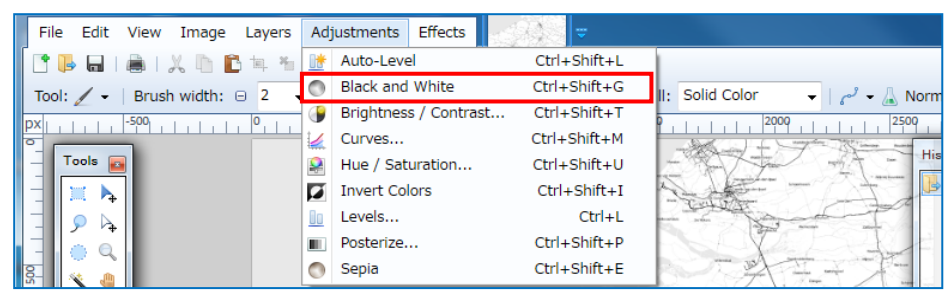

After changed colors to Black and White:

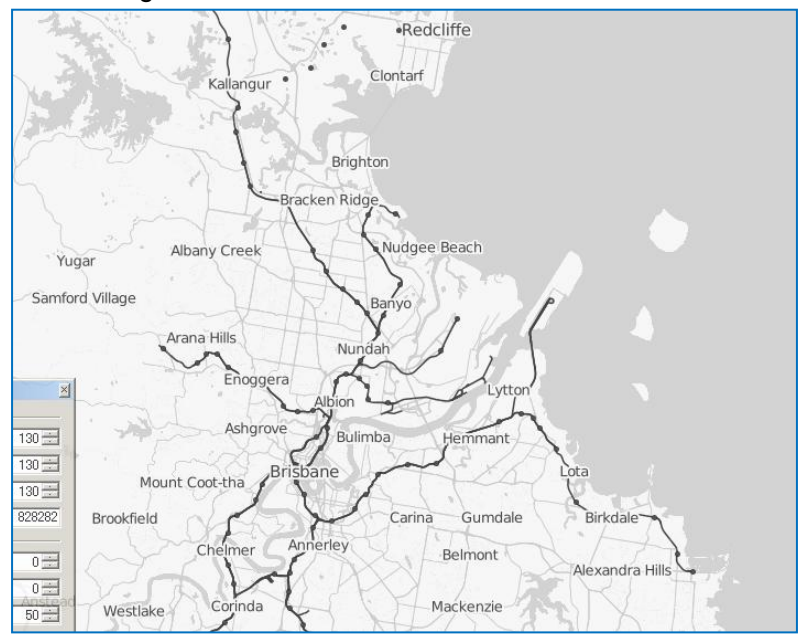

4) Adjust levels. [Adjustments] -> [Levels] Input Histogram (Black): 150 Output Histogram (White): 225

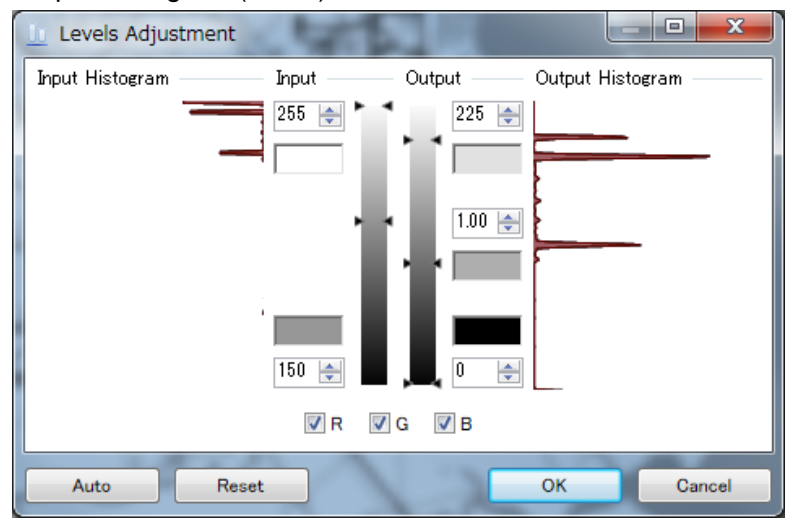

#### S2E-17-0056\_A

#### After adjusted levels:

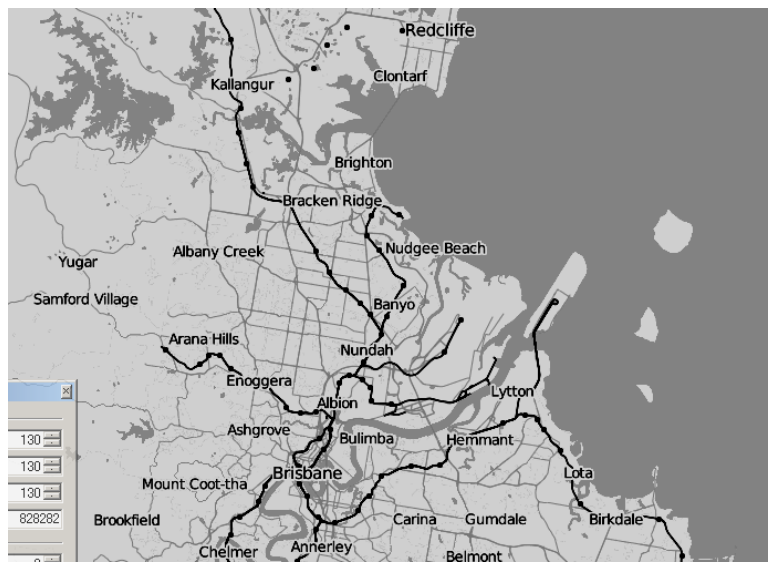

5) Change colors of sea and land. [Tool] -> [Paint Bucket] Sea : R:232 G:232 B:232 (Gray) Land : R:255 G:255 B:255 (White) Flood Mode: Global Tolerance : 0% Complete a map

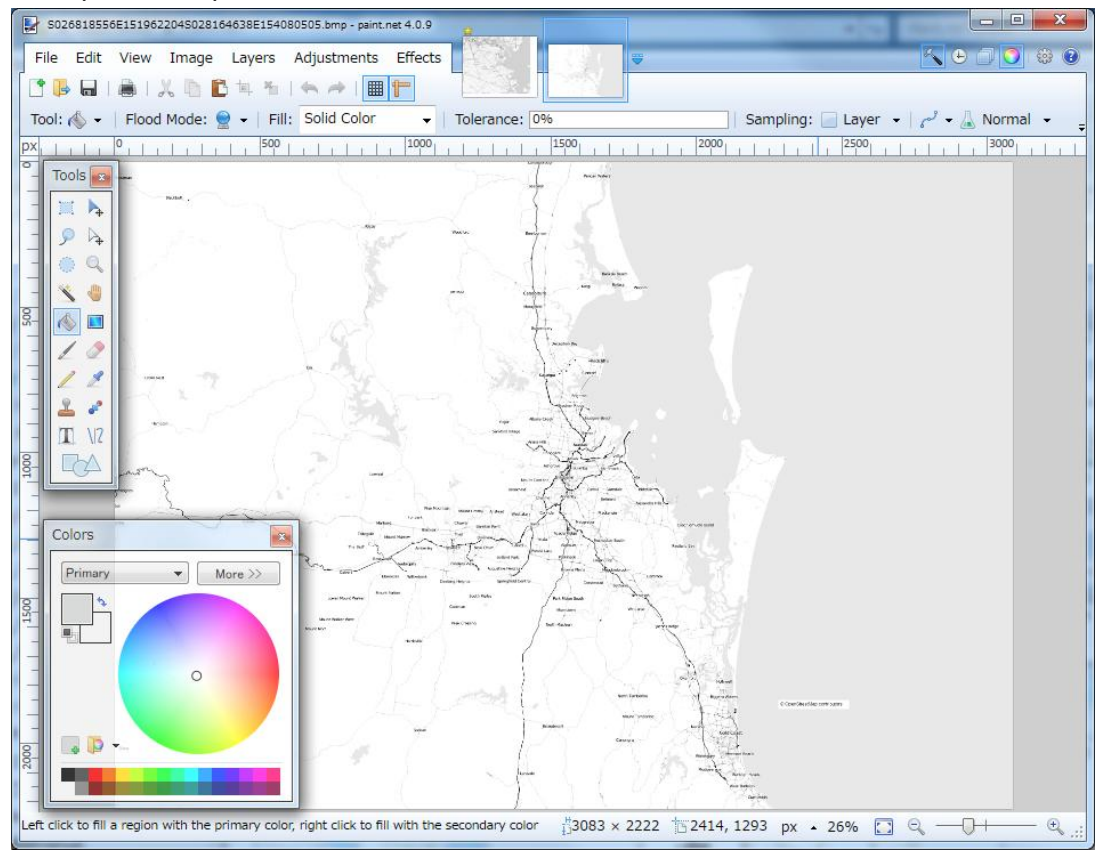

- 6) Save image after deleted all unnecessary layers and to remain a layer of map image. 6-1) [File] -> [Save as]
	- 6-2) Select "Save as type" to "BMP (\*bmp)".
	- 6-3) Save "File name" as "Top-Left Lon/Lat Bottom-Right Lon/Lat (decimal number)"
		- e.g. [Degrees Minutes Seconds] -> [Decimal Number]
			- 36deg 17 min 12.26sec -> 36.286738
			- 3 digit Integral, 5 digit fraction of Lon/Lat.
		- e.g. N04004440W07734380N03771860W07435550.bmp
	- 6-4) Click [Save]

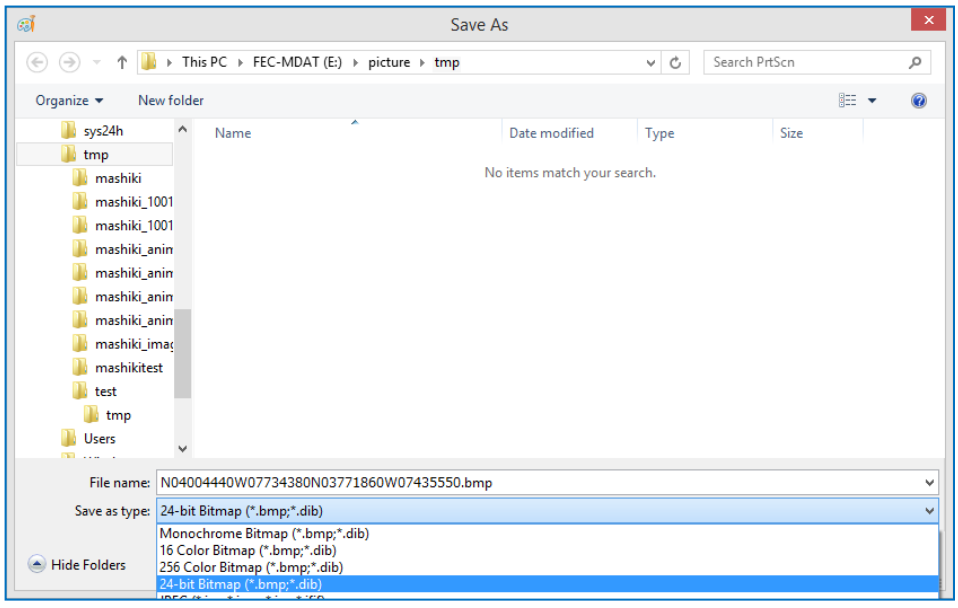

6-5) [Save Configuration] windows would indicate after clicked [Save] at [Save as] windows.

Put a check on [8-bit] or [24-bit] instead of [Auto-detect] if file size is big. 6-6) Click [OK] to save image file.

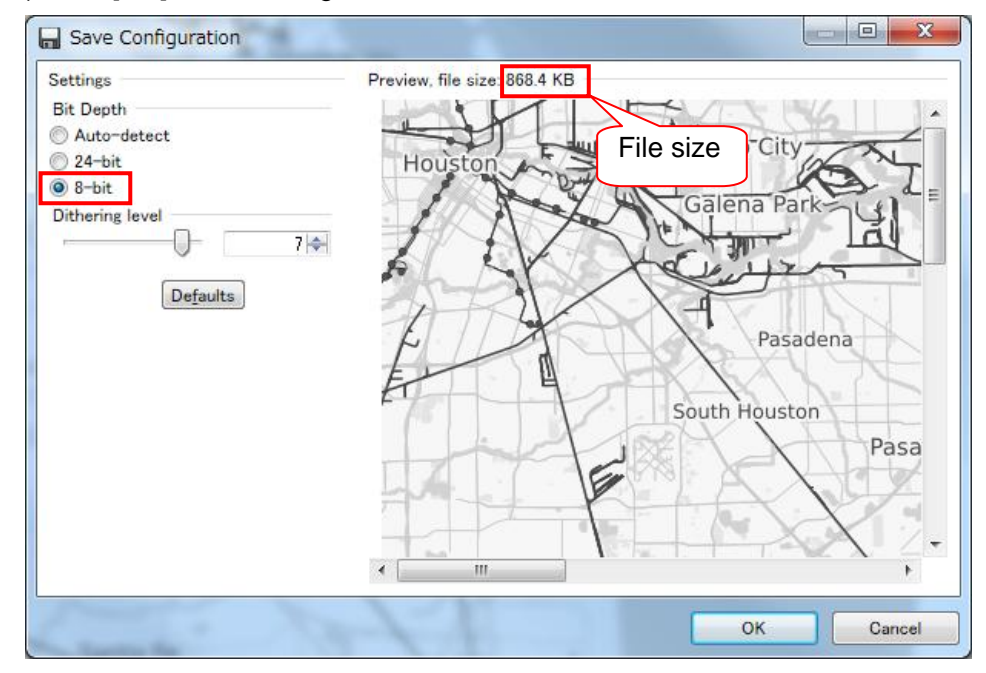

# **13.5.3. Confirm a created map**

Confirm positions and distance of created map by RainMap view.

#### **1) Confirm distance.**

- Compare a map by RainMap view and website map to confirm distance.
- 1-1) Startup RainMap.exe.
- 1-2) Click [Menu] -> [Setting] -> [Display]
- 1-3) Click [Apply] after entered a range to 50km. (Range: 10 to 50km)

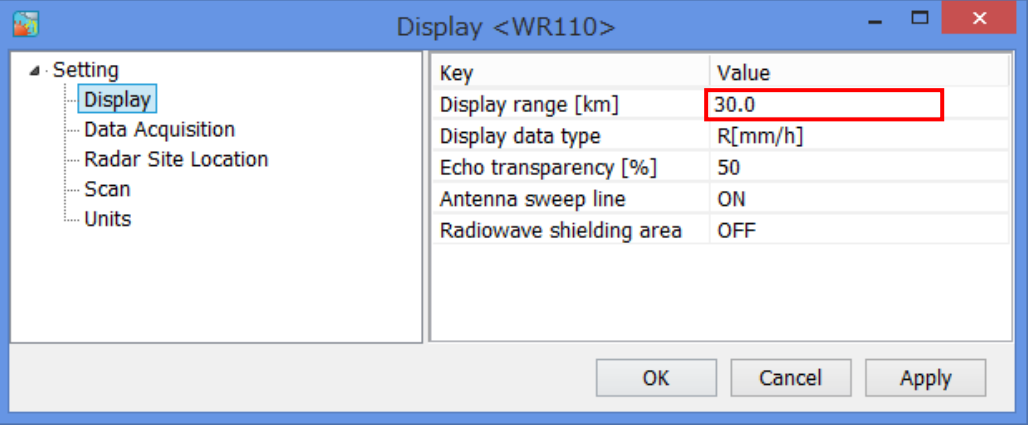

- 1-4) Click [Radar Site Location]
- 1-5) Click [Apply] after setup "Latitude [deg]", "Longitude [deg]", and "Map data path". Enter radar position on "Latitude [deg]" and "Longitude [deg]" with decimal number. Open a folder to set a map image file on "Map data path".

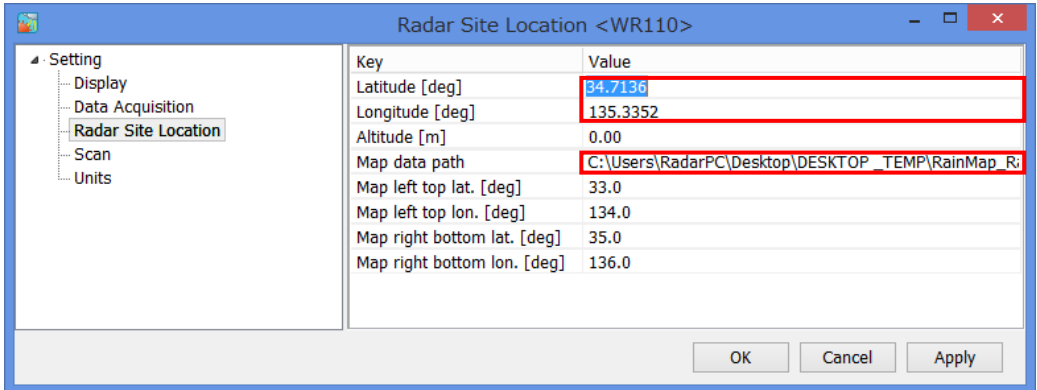

 $\Box$ <br>Re(f) Dup() Seting() Radarspection()) Help()) Energinaly(300)) RainMan Batu Lion **RODO FDO** 200 soo **LESCO**  $120$  $0.51$ U Chrefilian Cantones<br>2/25/2014 4:39:25 PW

1-6) Indicate radar view range (white) and map. Confirm with website map that RainMap indicates the correct position.

RainMap screen

# From [Draw circles on the Google Map]

http://www.nanchatte.com/map/circleService-e.html

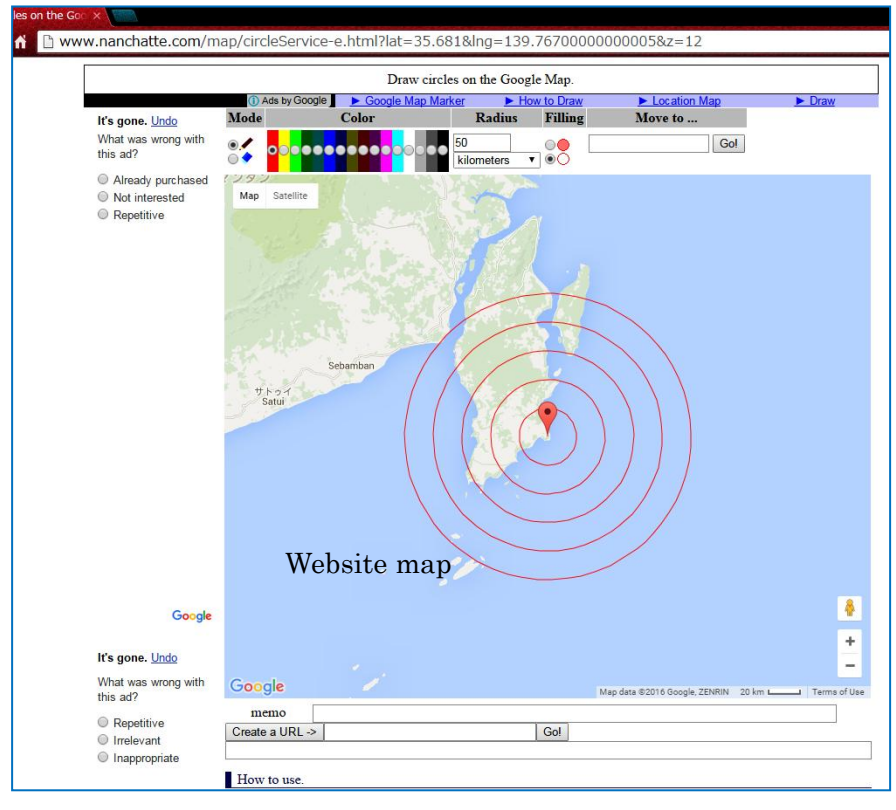

#### **2) Confirm by RainMap screen.**

2-1) Confirm map by changing windows size of RainMap. Map must be fit into a screen.

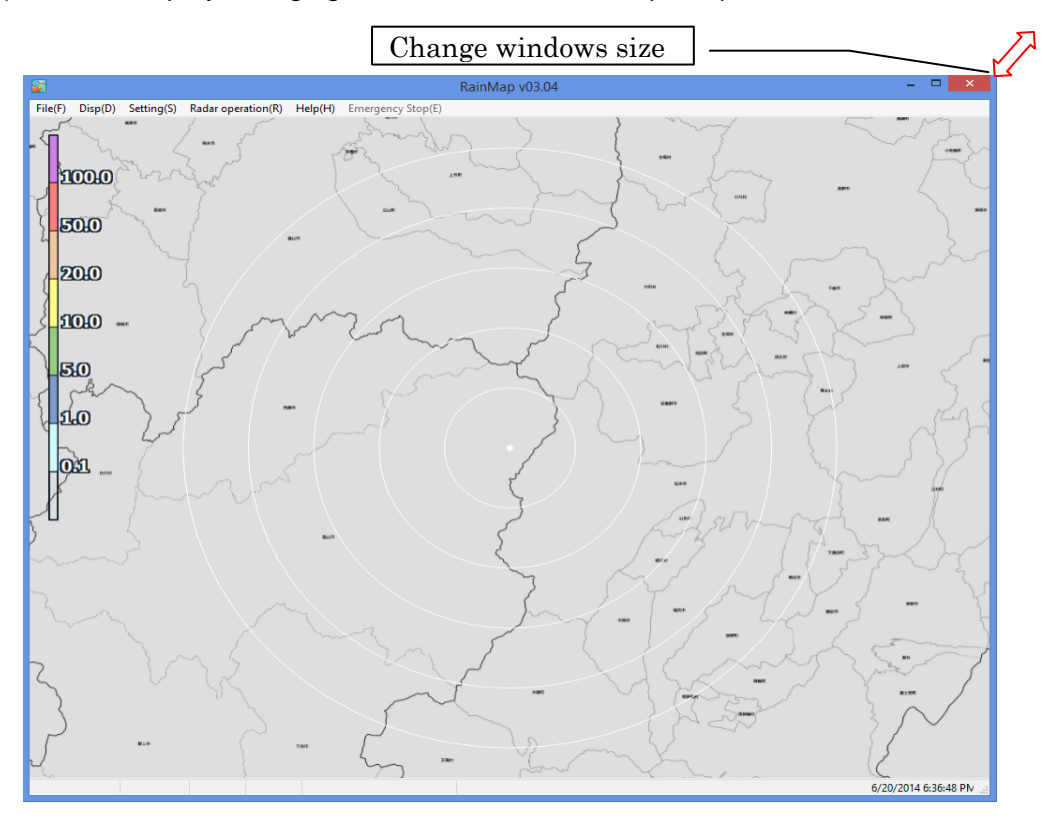

Bad example) Bottom part of map is missing.

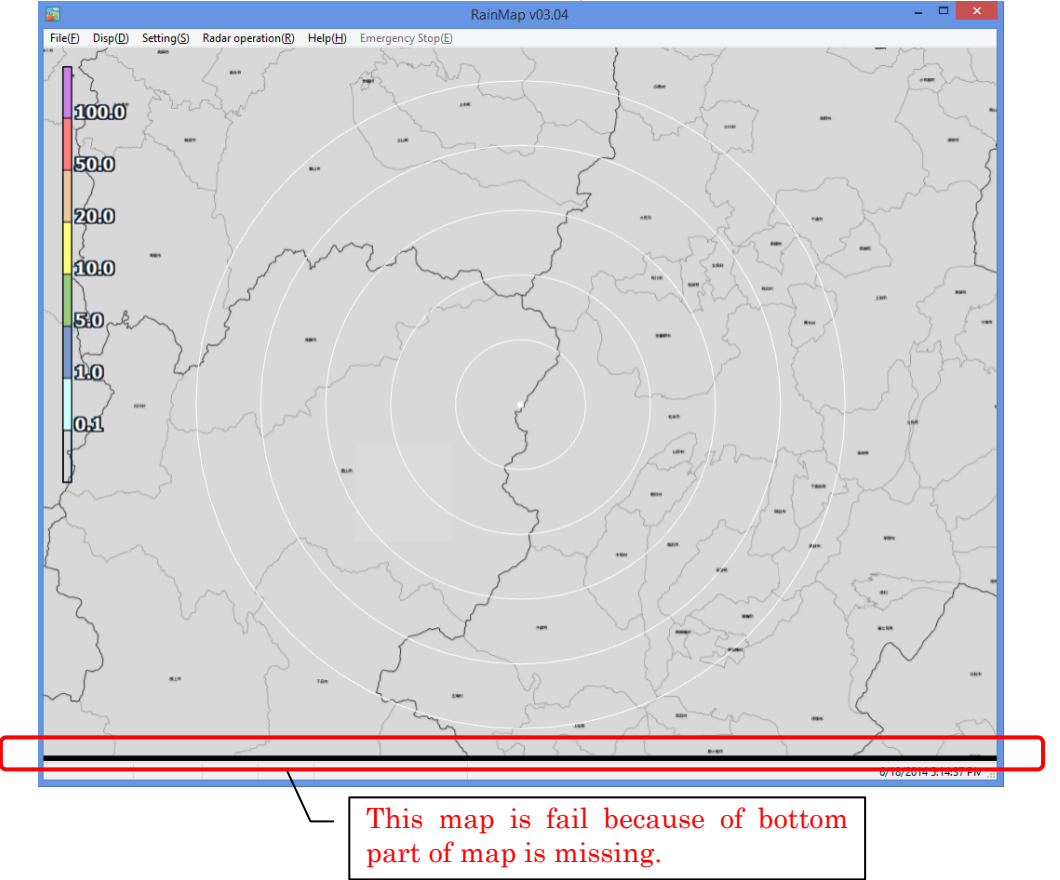

RainPlay  $\leftrightarrow$  $\Box$ 厵 File Setting Disp File play Snapshot Help Select Ratio of transparency[%] **SLOTO** Map. SRHI screen Invalid data area Signal shading area .<br>Signal extinction area Ground clutter rejection area ิ<br>กิโก Ground clutter rejection level Pulse blind area Sector blank Clear lou e.iwcn/\*\*\*/fff^.ia"y'n=%@.i'džq"ywebjv*ply*efe@.<mark>50.0[km]</mark>

#### 2-2) Confirm by RainPlay screen. Choose a map file at [Disp] -> [Map] to confirm a map.

# **13.5.4. Create a map license.**

Copyright of OpenStreetMap URL: <http://www.openstreetmap.org/copyright> Create a text file with the same name of map file.

File name: "Top-left Lon/Lat, Bottom-Right Lon/Lat.txt"

It would readout text file by RainMap.exe / RainPlay.exe and prints on the Bottom-Right screen.

File detail: "OpenStreetMap Contributors"

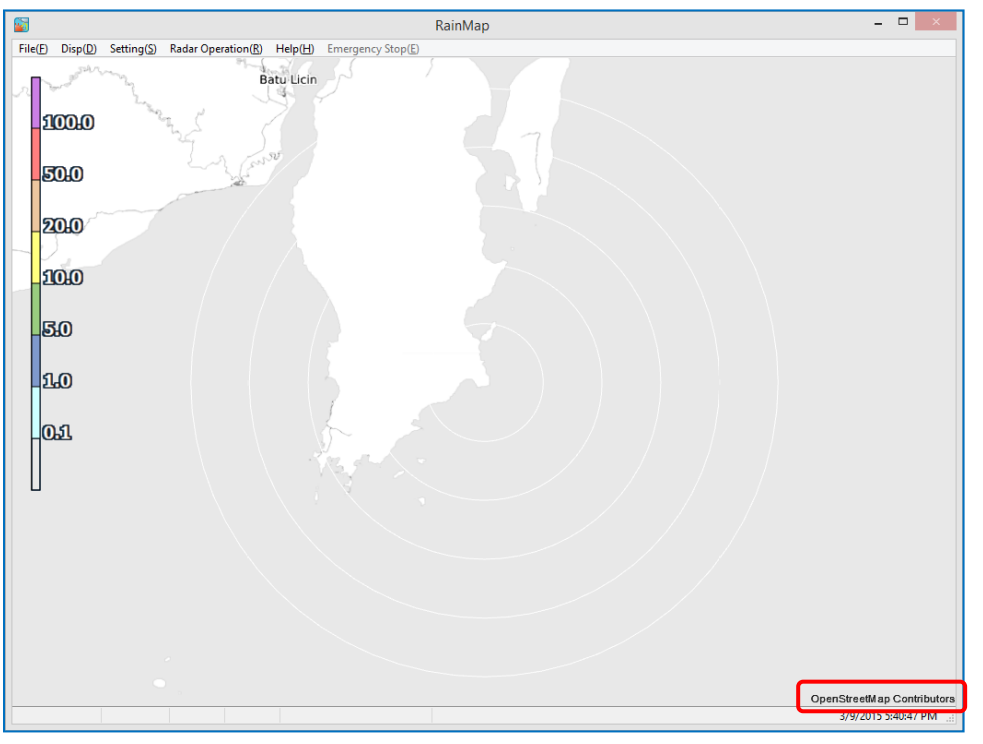

# **APPENDIX**

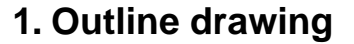

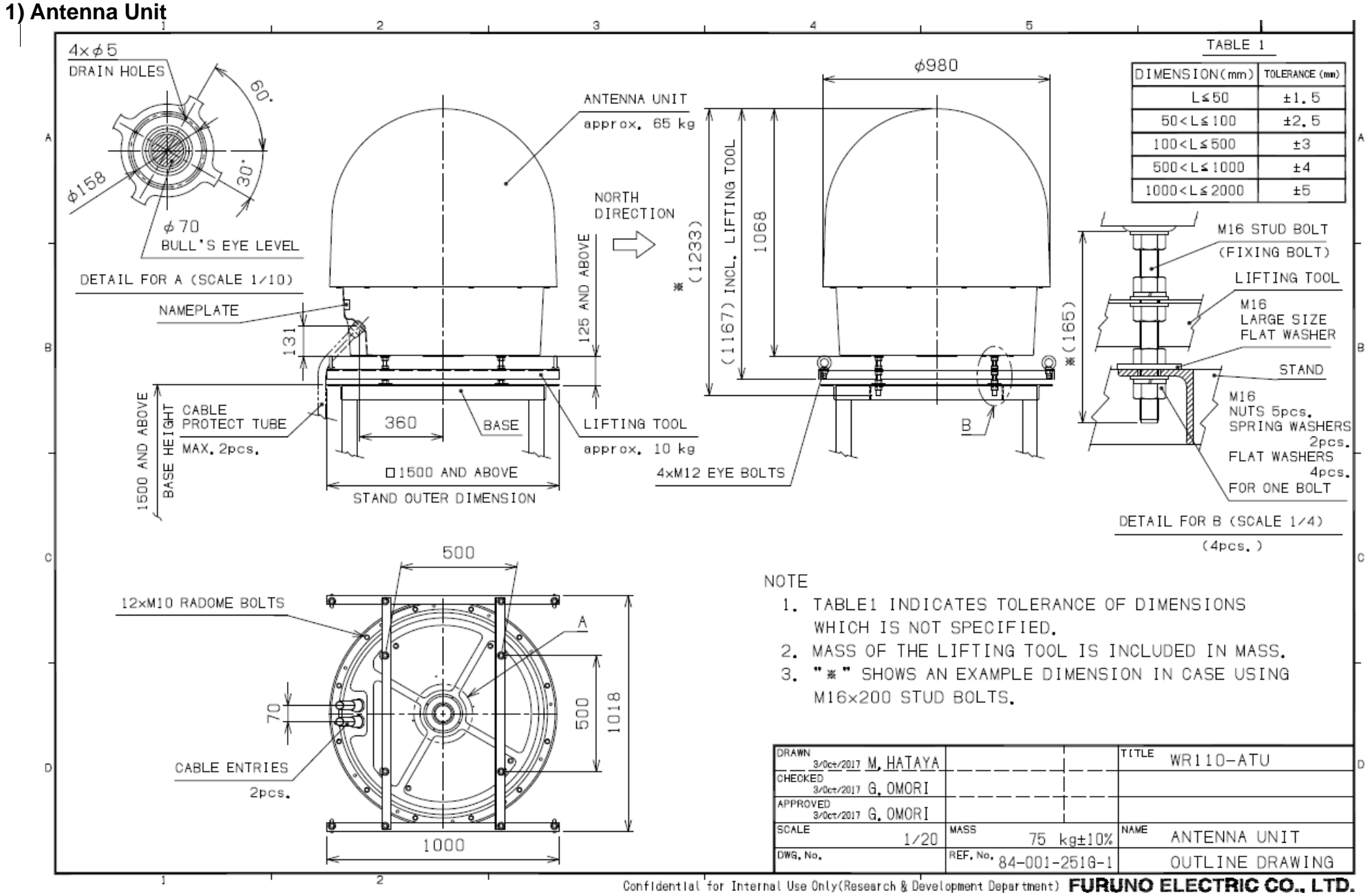

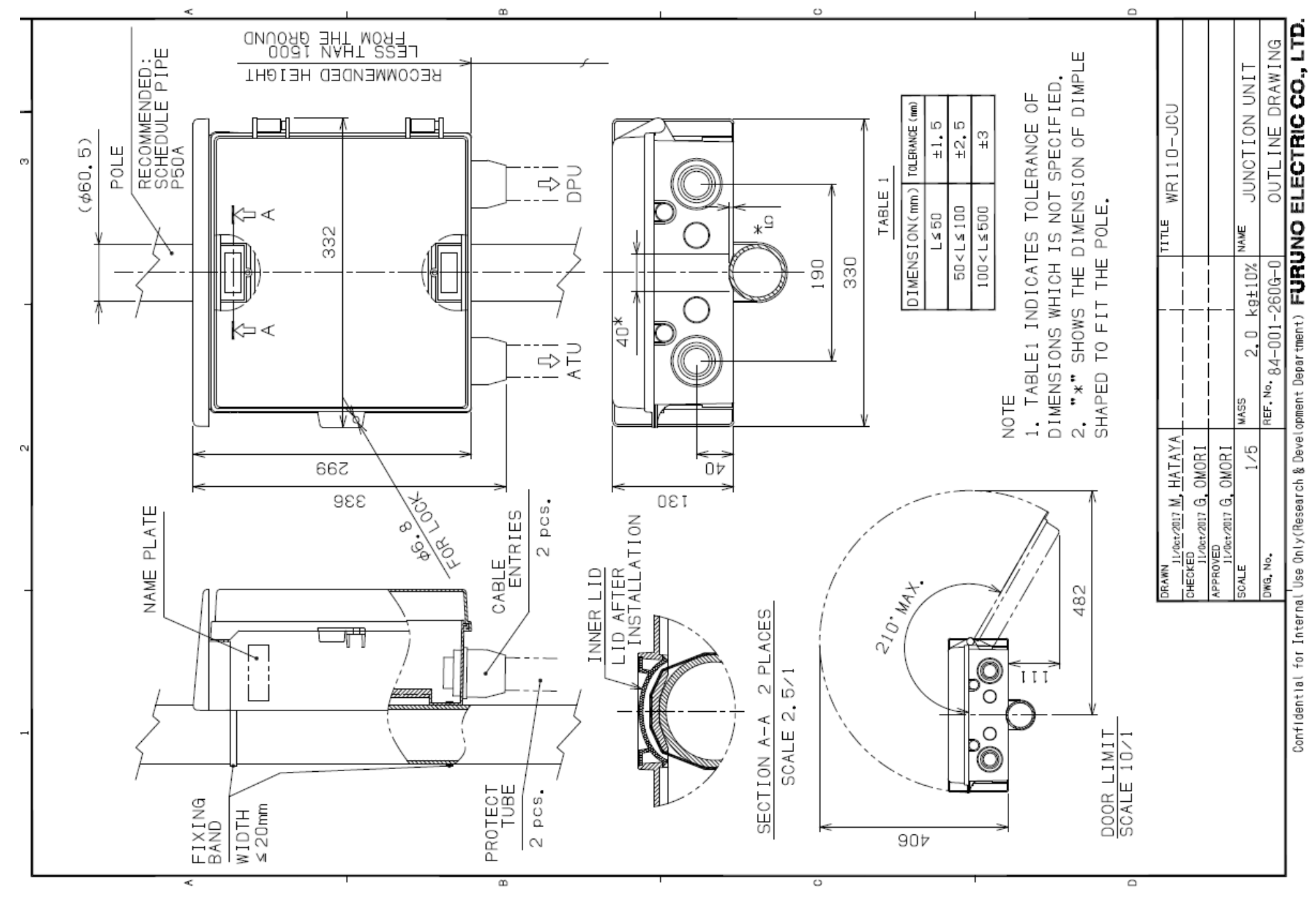

# **2) Junction Unit (connection box)**

75

# **2. System diagram**

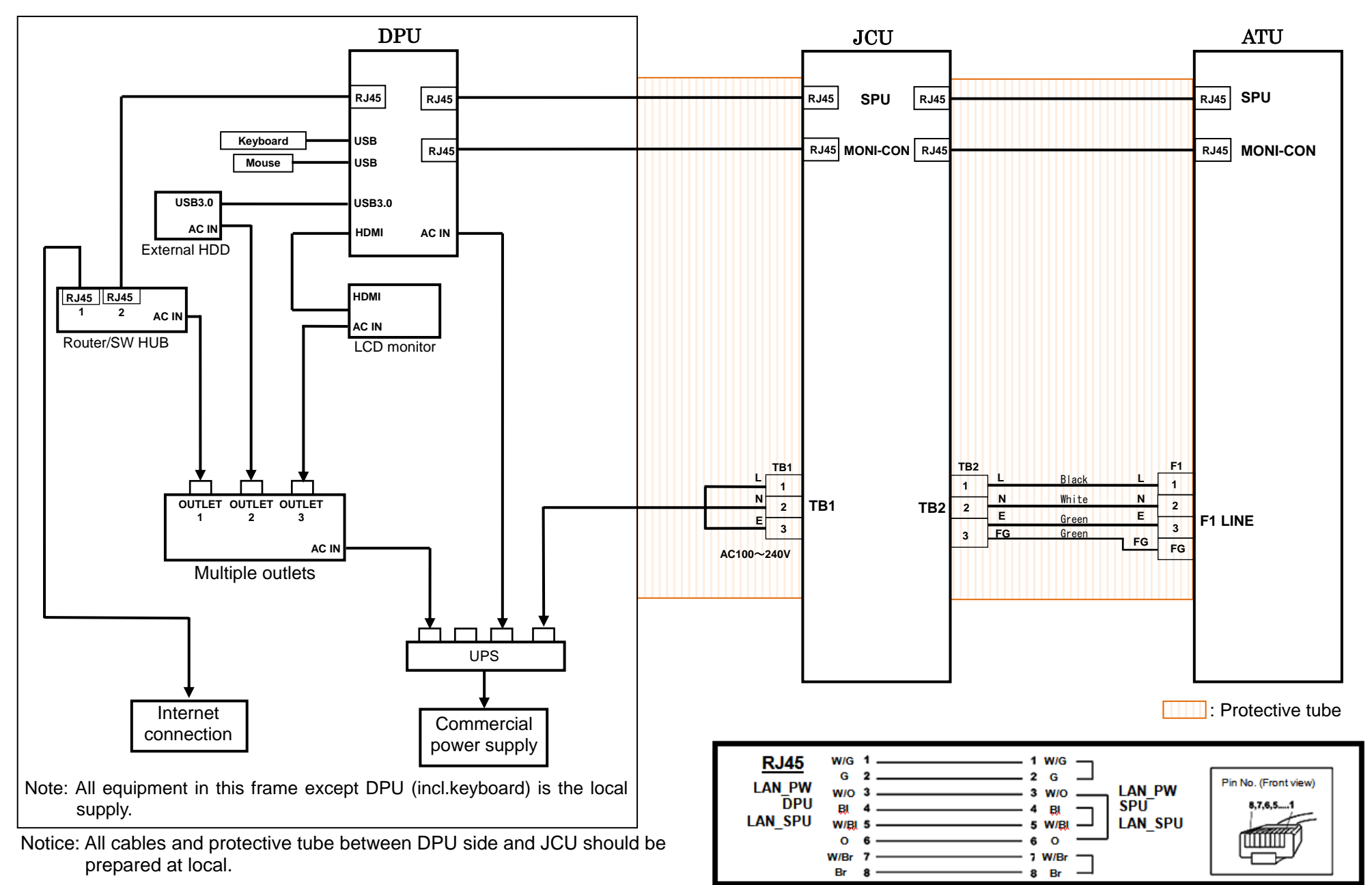

# FURUNO Authorized Distributor/Dealer

# **FURUNO ELECTRIC CO.,LTD.**

9-52 Ashihara-cho, Nishinomiya, 662-8580, Japan

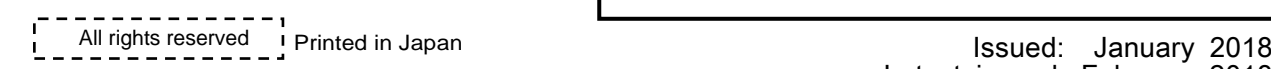

Latest issued: February 2018